# Lifeline

A lifeline represents an individual participant in the Interaction. The lifeline represents only one interacting entity, symbolized by a rectangle.

The following steps show you how to work with a lifeline:

- Assigning a type to a lifeline
- Showing/hiding a base classifier
- Displaying lifelines
- Deeply nested parts
- Activation bars on lifelines

## Assigning a type to a lifeline

To assign a type (classifier) to a lifeline, do one of the following:

- In the lifeline Specification window, in the Type property value, click the ... button, and in the open dialog, select the type. When you are finished, click **OK**.
- On the diagram, from the lifeline shortcut menu, select Type. In the open list, select the type.
- On the diagram, click a lifeline, and then, on the smart manipulator toolbar, click 1. In the open list, select the type.
- On the diagram, click a lifeline, and then press Ctrl+T. In the open list, select the type.
- On the diagram, select a lifeline, and in the name area, type the ":" and the name of the type. Press Enter or click anywhere on the diagram. The type is created and assigned.

we the ":", press Ctrl+Space, or Ctrl+Backspace. In the open list, select the type.

• In the Containment tree, select an element and drag it to the lifeline shape.

## Showing/hiding a base classifier

To hide/show a base classifier

• On the diagram, right-click the lifeline. From the shortcut menu, select the Show Classifier check box.

#### **Displaying lifelines**

You can display lifelines on the Sequence or Communication diagram in the following ways:

- · By manually dragging lifeline elements from the Containment tree.
- By automatically using the **Display Lifelines** dialog.

There are two situations in which you can use the Display Lifelines dialog to automatically display lifelines:

- When creating a new diagram.
- When modifying a pre-existing diagram.

To display lifelines when creating a new diagram

1. When creating a new Sequence or Communication diagram for an existing classifier, the Display Lifelines dialog opens automatically.

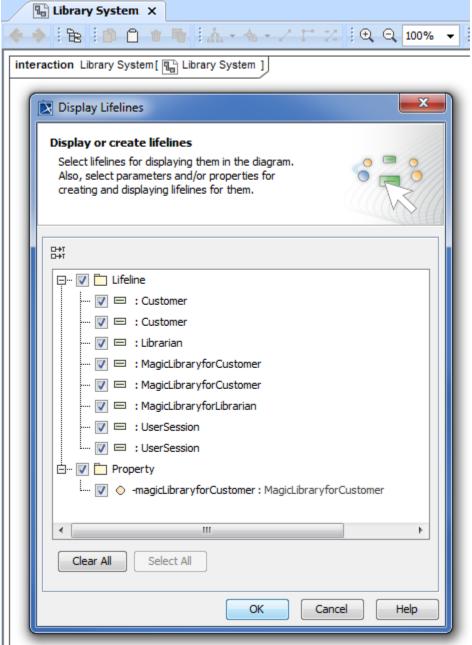

2. In the opened **Display Lifelines** dialog, select the lifelines you want to display, and click **OK**. Selected lifelines are displayed on the diagram pane.

To display lifelines in a preexisting diagram

• From the diagram shortcut menu, select Display > Display Lifelines.

<sup>1.</sup> Select the diagram pane.

<sup>2.</sup> Open the **Display Lifelines** dialog by performing one of the following steps:

and select Display Lifelines. On the diagram toolbar, click interaction Order Ticket, Specification Diagram Properties... Shift+Enter Be I Select in Containment Tree Alt+B Go To Find in Diagram Ctrl+Shift+D Display ۲ **Display Lifelines Related Elements** ۲ **3.** In the dialog, select the lifelines you want to display, and click **OK**. Selected lifelines are displayed on the diagram pane.

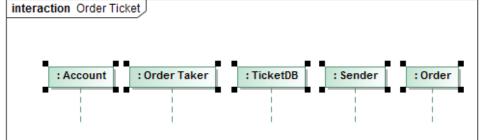

## **Deeply nested parts**

The "dot notation" is available for the lifelines. Now you can send messages directly to the deeply nested parts.

To display a deeply nested part

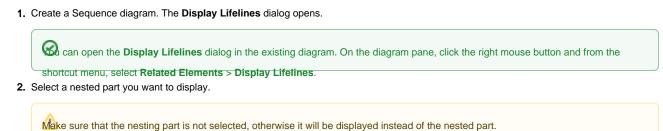

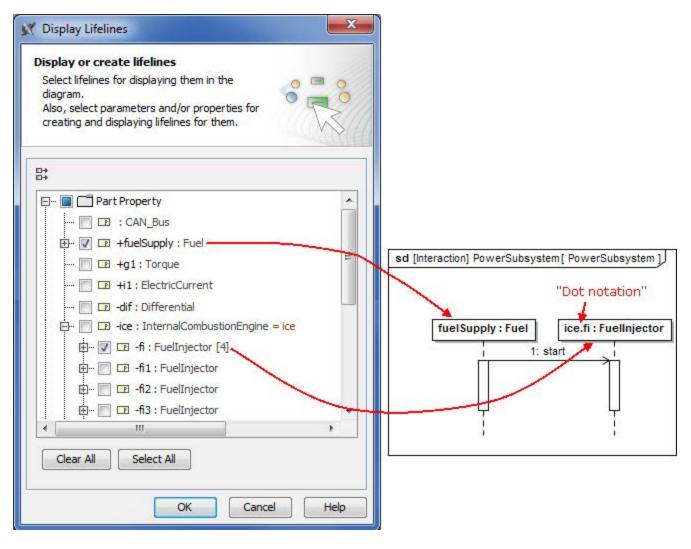

#### Activation bars on lifelines

By default, when there is a message sent between lifelines in a sequence diagram, the lifelines are displayed with activation bars on them. However, you can hide the activation bars from the diagram.

To hide activation bars from lifelines in a sequence diagram

1. Right-click on the diagram pane. From the shortcut menu, select Diagram properties.

#### 2. The Diagram properties of Sequence Diagram dialog opens. Deselect Show Activations check box, setting the value from true to false.

|                    | : 🖙 📑   |         | Standard | $\sim$ |
|--------------------|---------|---------|----------|--------|
| Show Owner         |         | ☐ false |          | ^      |
| Use Gradient Fill  |         | ✓ true  |          |        |
| 3D Shadow          |         | ✓ true  |          |        |
| Line Width         |         | 1       |          |        |
| Show Message N     | lumbers | 🗹 true  |          |        |
| Show Activations   | 5       | 🗸 true  |          |        |
| Diagram Frame      |         | 51      |          |        |
| Show Diagram Frame |         | ✓ true  |          |        |
| Show Diagram Name  |         | 🗹 true  |          | ~      |

#### **Related pages**

- Sequence diagram
- Communication diagram
- Creating diagrams
- Model Elements

#### Sample model

The models used in the figures of this page is the Communication diagram and Sequence diagram sample models that comes with MagicDraw. To open this sample do one of the following:

- Download:
  - communication diagram.mdzip.
- sequence diagram.mdzip.
  Find in modeling tool:
- <modeling tool installation
- directory>\samples\diagrams\communication diagram.mdzip. <modeling tool installation

directory>\samples\diagrams\sequence diagram.mdzip.